## **City of Portland Vendor Registration**

- **1. Go to BuySpeed. https://procure.portlandoregon.gov/bso/**
- **2. Click on the "Register" button.**

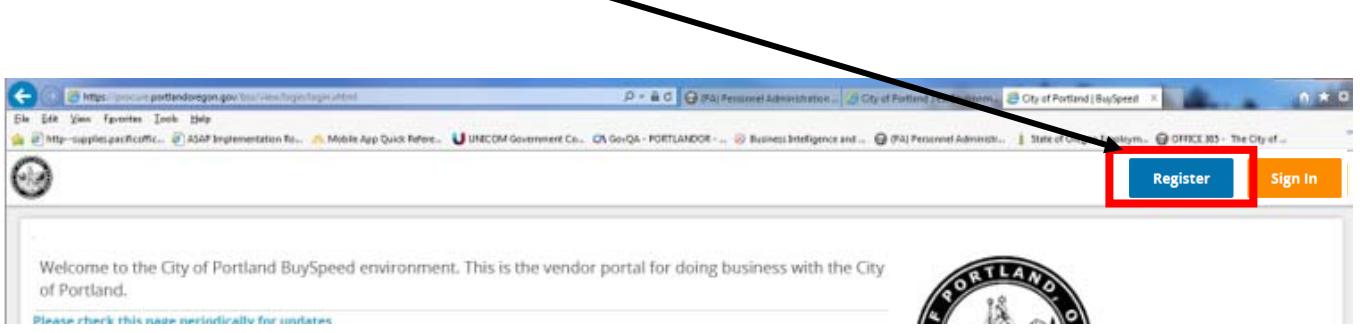

**3. Create a Vendor Account box pops up. Fill in your Tax ID #, Company Name, Email Address, and select the Country of Incorporation from the drop down box. Click on the "Register" button to continue.** 

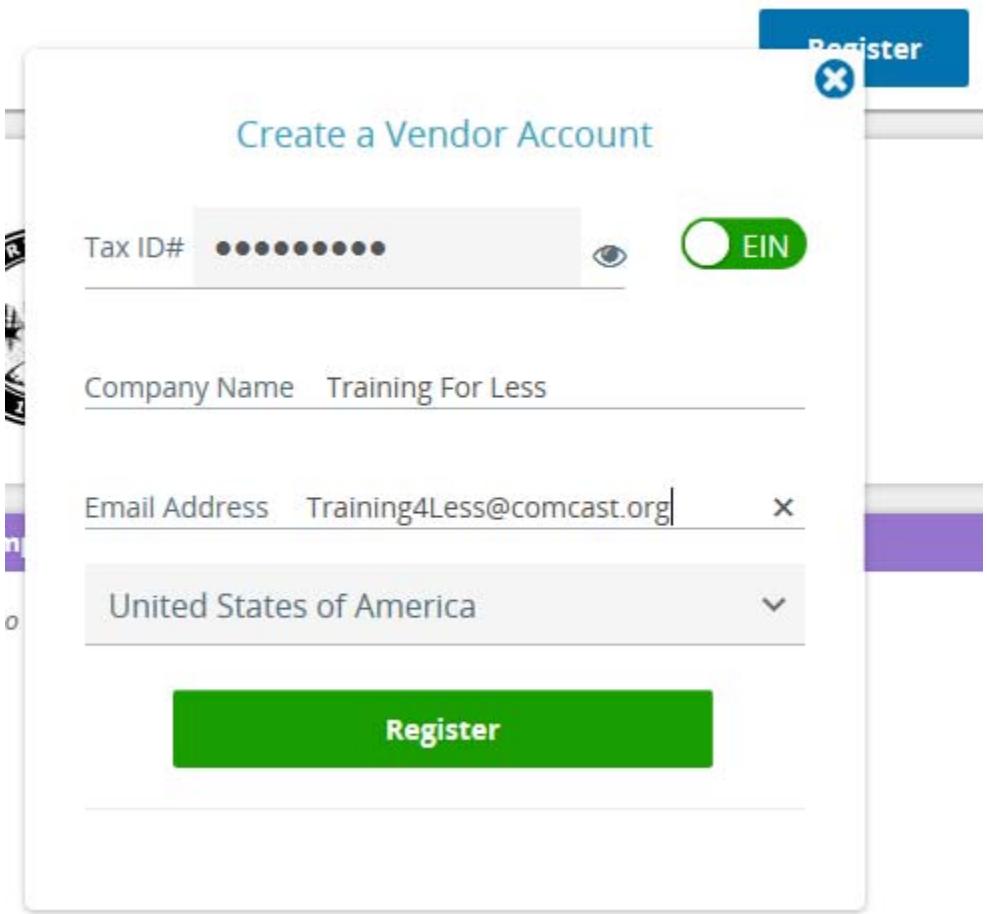

**4. In the "Company Information" tab, fill out requested information. When all information has been added, click on "Save & Continue Registration" button.** 

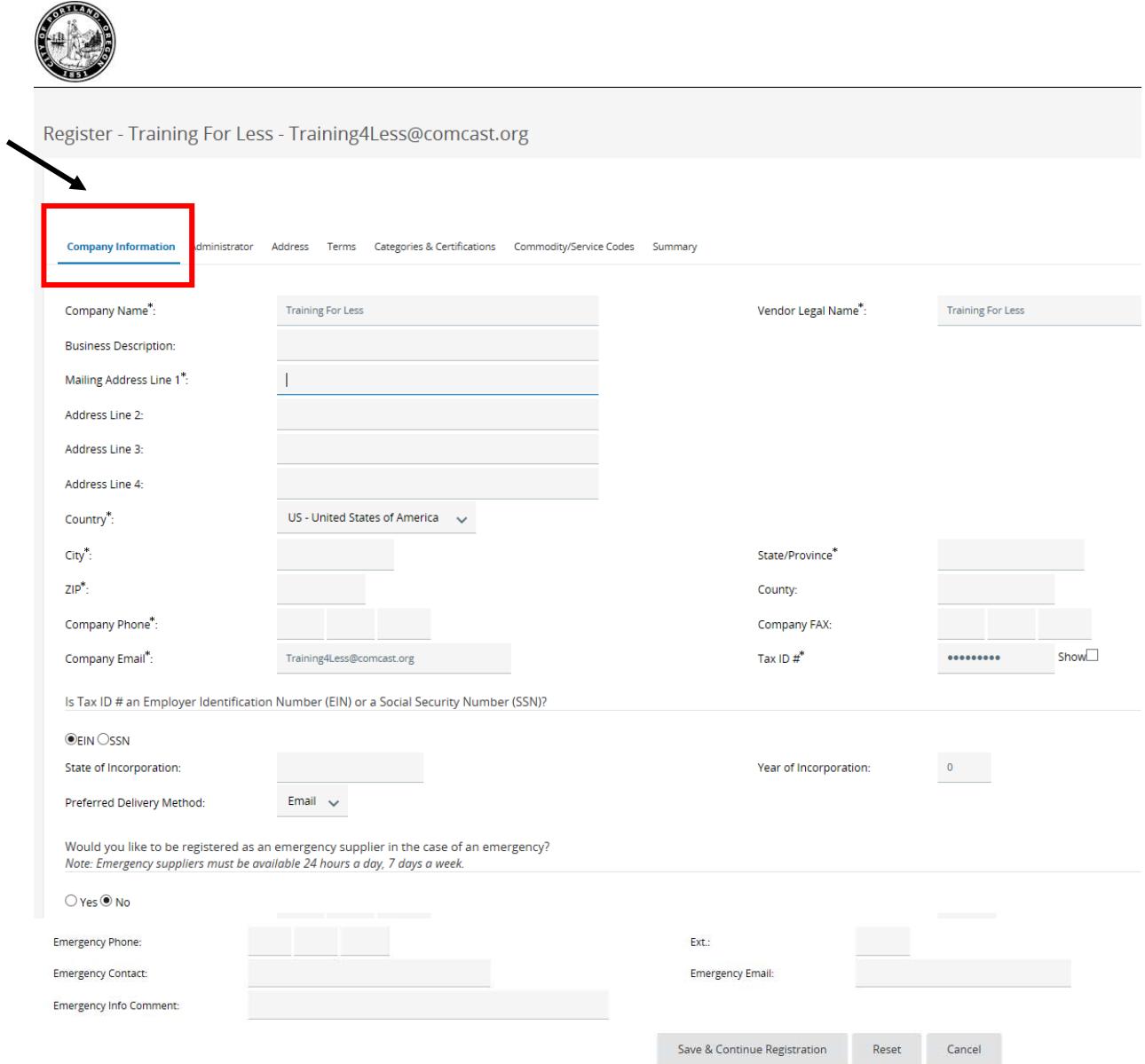

**5. The "Administrative User Information" tab opens. Fill in the information requested. Click on "Save & Continue Registration" button to continue.** 

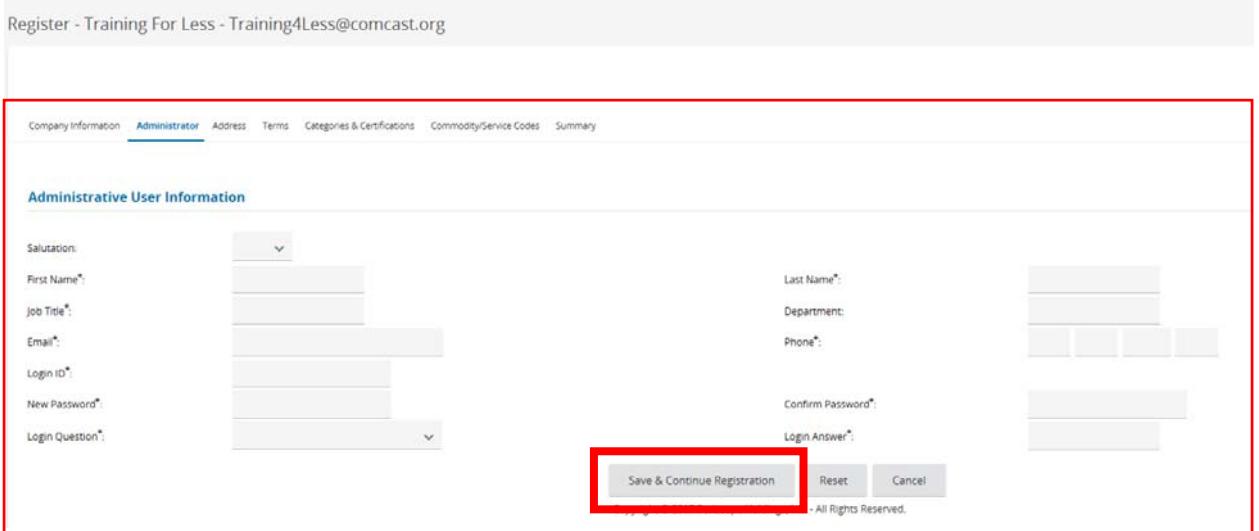

**6. "Address" tab opens. You can add another address or continue registration.**

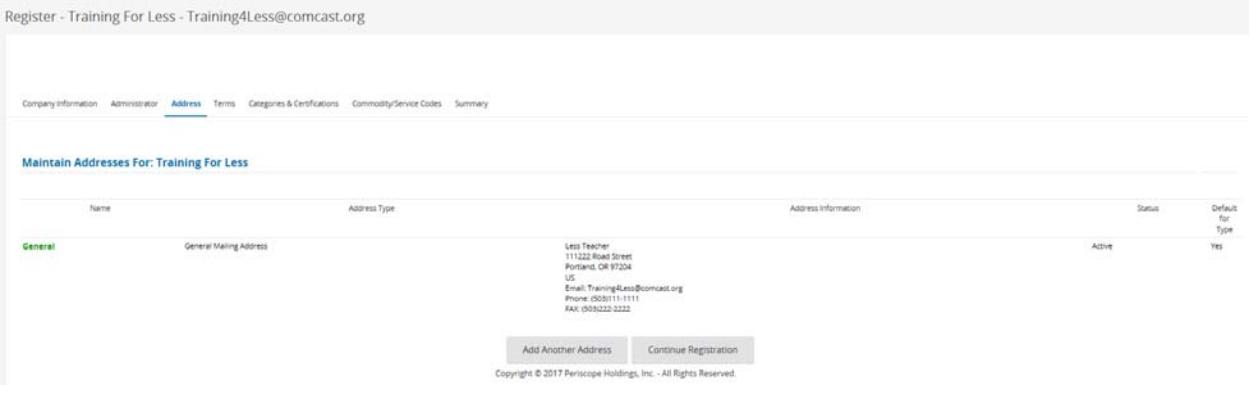

- **7. To receive bid notifications, click on the "Add Another Address" button and add information requested. Ensure that the Address Type has "Bid Mailing Address" is selected from the drop down box.**
- **8. When complete, click on "Continue Registration" button to continue.**

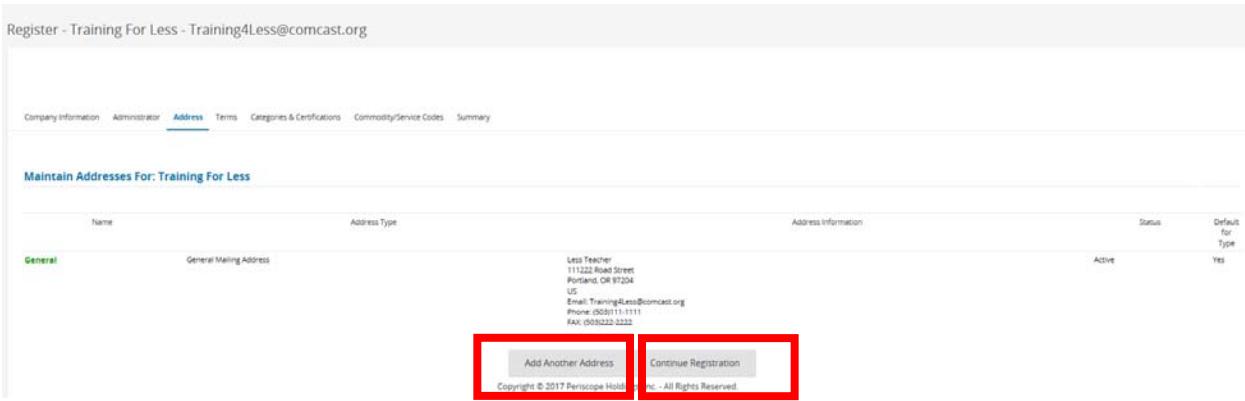

**9. When you continue registration, the "Terms" tabs open. Currently this is not used. Click on "Save & Continue Registration" button to continue.**

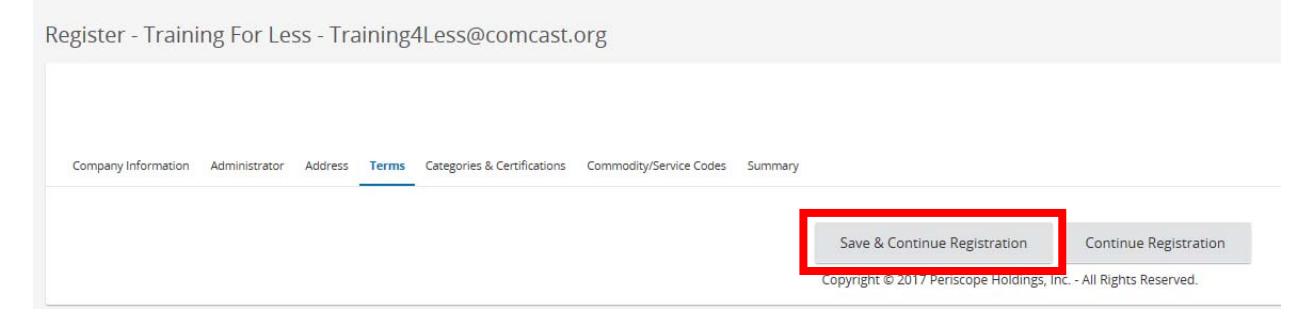

**10. Categories & Certification tab opens. In the tab are a list of questions pertaining to your businesses categories. First you will see "13" Category Questions. Answer all.** 

**Note: Category Question #1, in Notes: only put numerical certification number. No special symbols or context will not allow your certification to be validated.** 

**Note: that Category Question #2 in automatically filled out for you. Answer all questions.** 

**Note: ensure that you answer Question #6 on Equal Employment Opportunity and Question #7 on Equal Benefits Compliance to be compliant with City of Portland business requirements.** 

**11. Click on the "Save & Continue Registration" button at the bottom of the page.** 

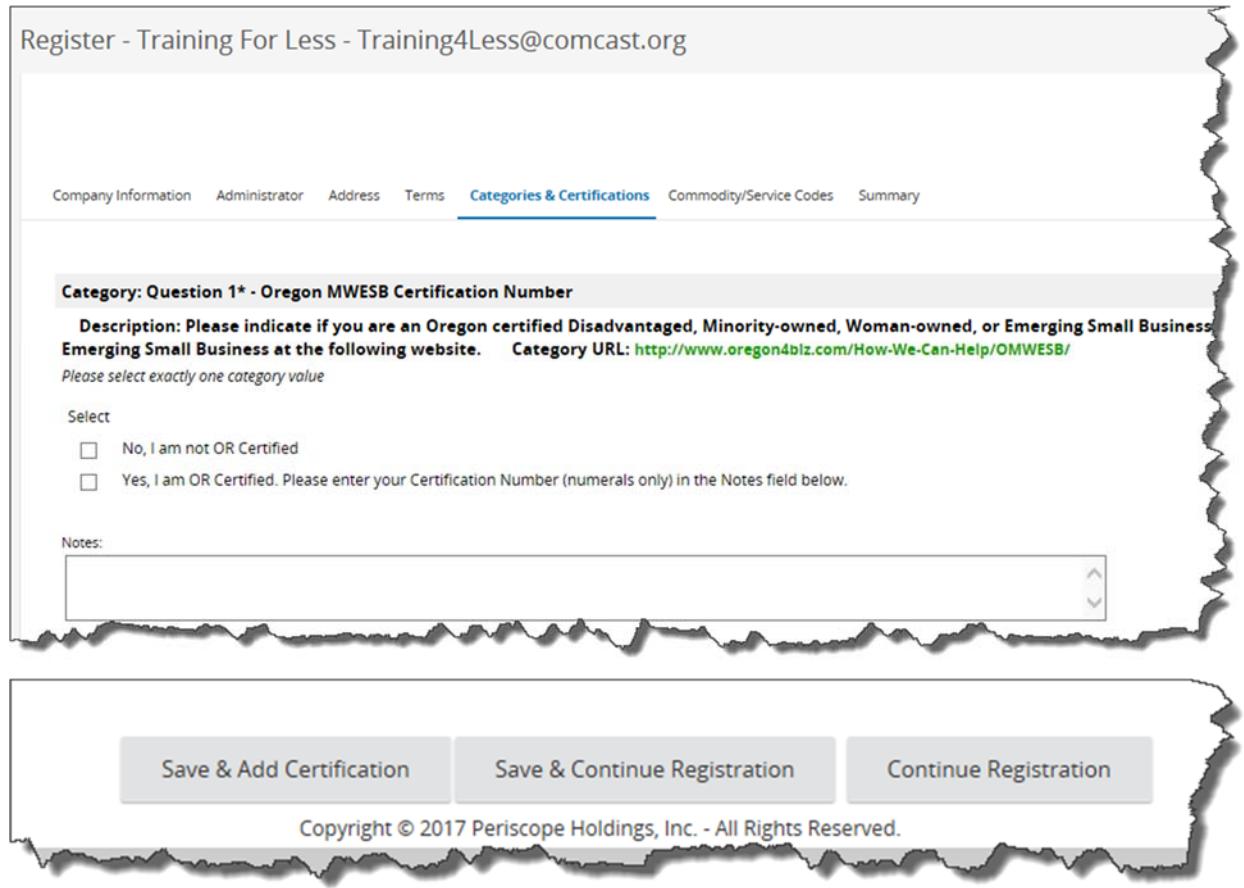

**12. The "Commodity/Service Codes" tab opens. This tab allows you to search for the National Institute of Governmental Purchasing (NIGP) Codes that correspond with what your entity offers. You can browse through the general categories of commodities and services, or search by Keyword. Once you have found and selected your NIGP code, select all the NIGP Class items that correspond with your business.** 

**Note: all NIGP Class Items have a "99" General Class. Selecting the "99" does not encompass all other NIGP Codes listed in the drop down menu. However, be sure to add it to your selection. Save and Add More to add other NIGP Class or NIGP Class Items.** 

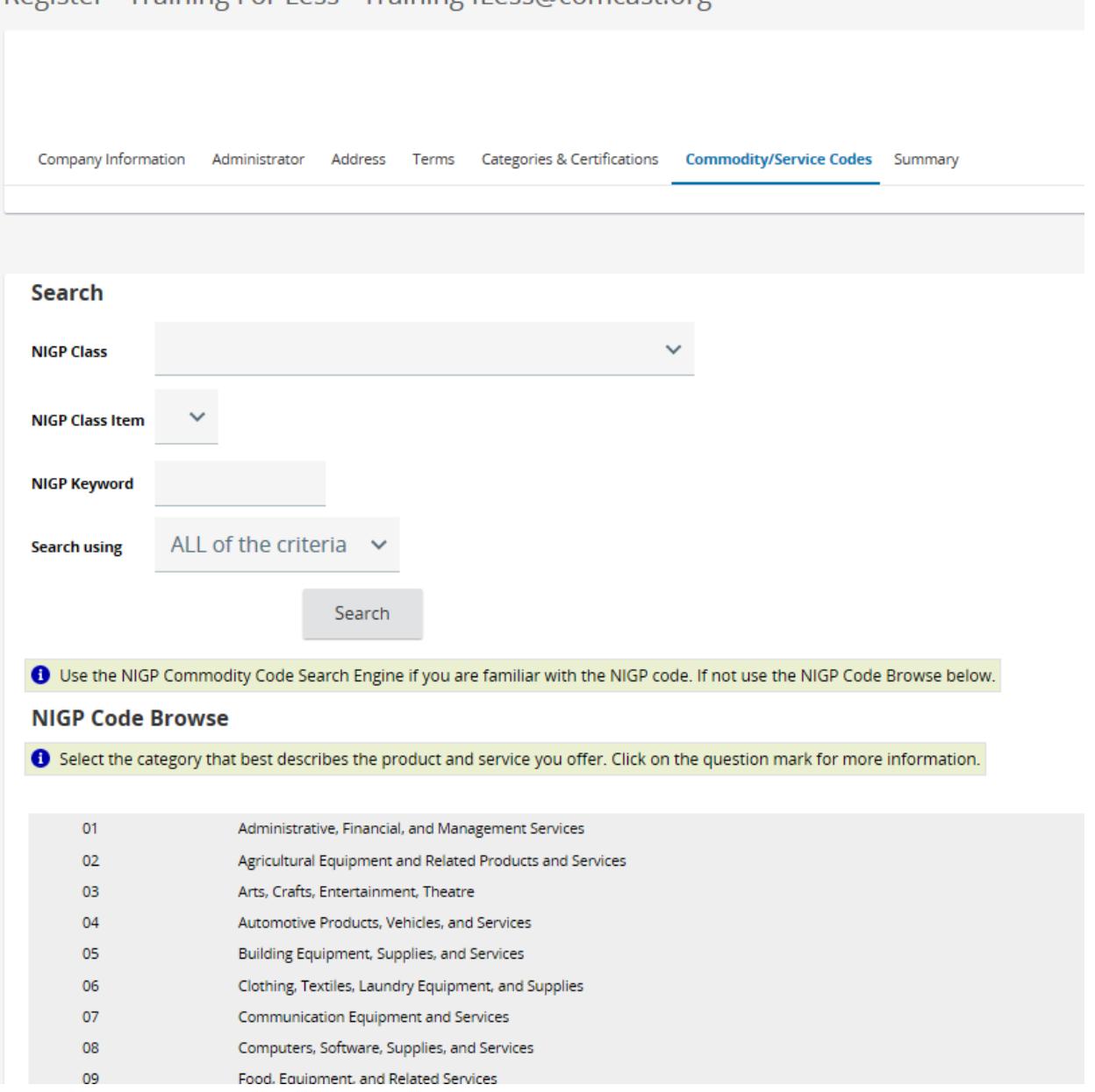

## Register - Training For Less - Training4Less@comcast.org

**Note: To reset a NIGP Class or NIGP Class Item, select the "blank" at the top most position as shown below;** 

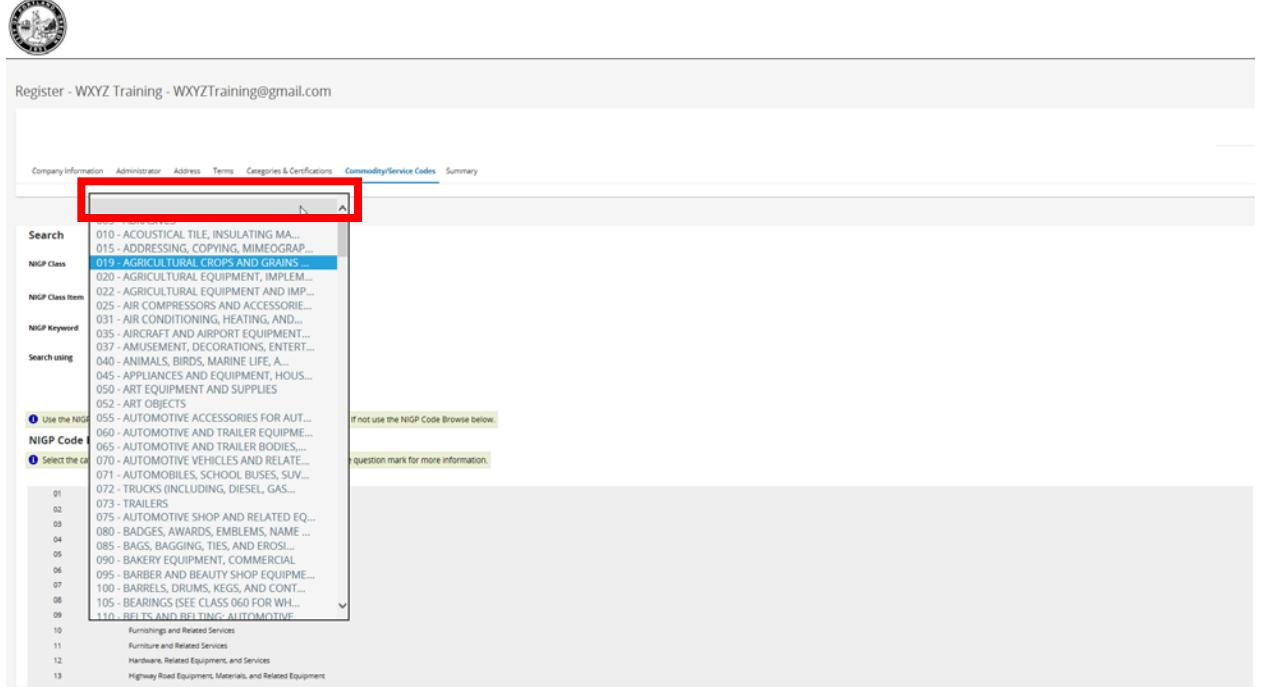

**13. Once you have found and selected your NIGP code, the "Save and Add More" and the "Save and Continue Registration" buttons appear at the bottom of the page. Select the appropriate action. If you are adding more NIGP Codes, when complete, click on the "Save and Continue Registration" button.** 

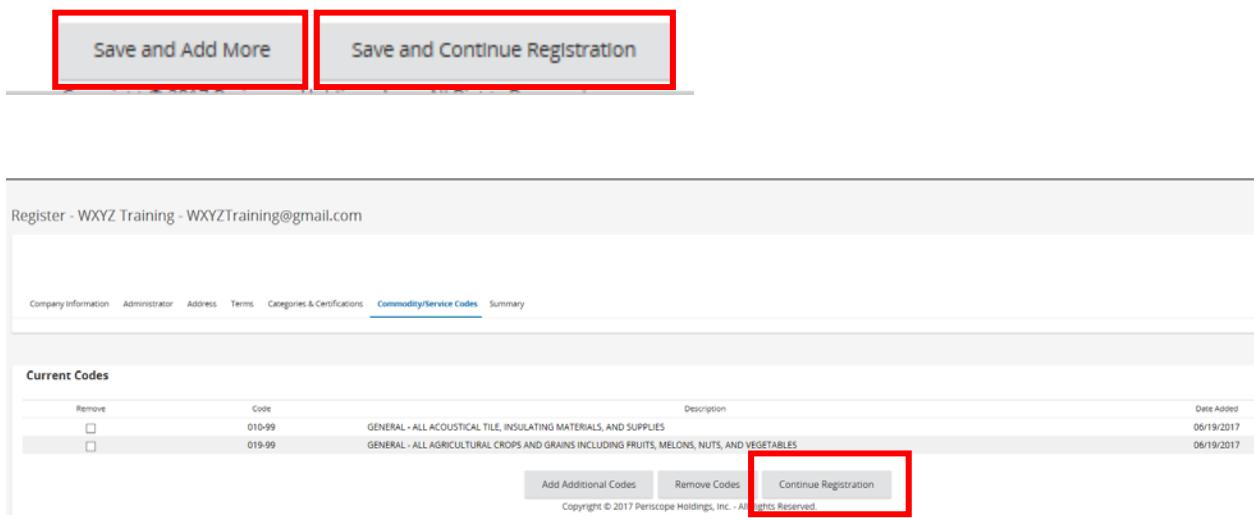

**14. The Summary tab opens.** 

**Review the information provided for correctness. If any information needs revision, use the tab to go to that section and make corrections, save and then go back to the "Summary" tab. Scroll to the bottom of the page and complete your registration by clicking on the "Complete Registration" bottom.** 

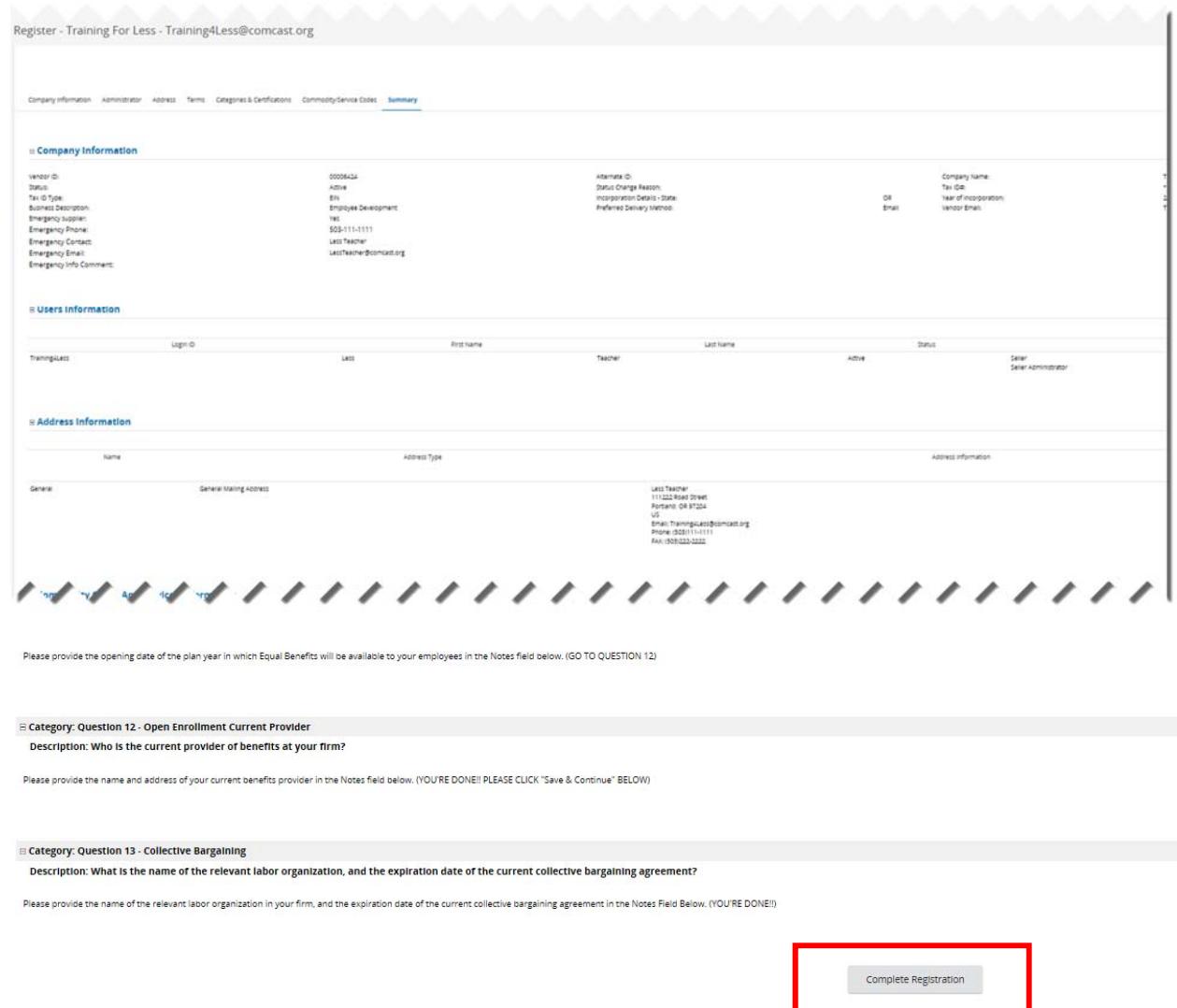

**15. The "Thank You" page appears. This completes your self-registration process in BuySpeed. An email will be sent to the address you put on the "Company Information" tab once your registration is complete. You may use this information to login and add additional users to maintain your organizational** 

## **profile.**

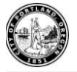

Thank You

.<br>Thank you for registering with City of Portland Test Environment. Registration confirmation will be emailed to you.<br>For questions or comments please contact City of Portland at 503 823-5047.

 $OK$ Copyright © 2017 Periscope Holdings, Inc. - All Rights Reserved.